# Progetto SP1a

# "Nuove tecnologie per l'analisi non intrusiva dei manufatti"

# Programma di ricerca

Ingegnerizzazione di prototipi e strumentazione per la diagnostica su manufatti monumentali in materiale lapideo

# Il Programma "Ispezione non distruttiva a microonde"

# Descrizione delle funzionalità

Renzo Bozzi, Massimo Chimenti, Alessandra Zucchelli

Istituto di Scienza e Tecnologie dell'Informazione "Alessandro Faedo" Rapporto tecnico novembre 2005

## **Sommario**

Il lavoro descrive il funzionamento delle routine software dedicate all'ispezione di campioni piani mediante tecniche a microonde.

Le routine svolgono i comandi funzionali per il controllo remoto di un generatore/ricevitore a microonde e di un banco elettromeccanico di scansione; il campione in esame viene quindi ispezionato in base ai parametri specificati dall'utente.

Il lavoro è stato svolto nell'ambito del Progetto SP1a "Nuove tecnologie per l'analisi non intrusiva dei manufatti".

# **Introduzione**

Il sistema per l'ispezione non distruttiva a microonde realizzato presso l'Istituto è costituito dai seguenti componenti :

- un'antenna a banda stretta
- un analizzatore vettoriale di rete
- un banco di scansione xy motorizzato
- un calcolatore
- -

-

L'antenna è collegata all'analizzatore, che produce una spazzata in frequenza con ampiezza costante e misura il segnale riflesso dall'antenna.

L'antenna è alloggiata sul banco di scansione, ed è spostata lungo una griglia di scansione piana, in base ai comandi inviati dal calcolatore agli attivatori dei motori.

L'ispezione di un campione piano consiste nei seguenti passi :

- spostamento della sonda alle coordinate di scansione x*i*,y*<sup>i</sup>*
- pilotaggio nella sonda nell'intervallo di frequenze (f*min*,f*max*) e rilevamento del segnale riflesso Γ*j* relativo alla frequenza f*j*.

L'analizzatore di rete è in grado di elaborare l'insieme dei dati grezzi Γ*j* per determinare i vari parametri, come valore della frequenza di risonanza dell'antenna o banda del picco di risonanza [1].

Il calcolatore provvede al pilotaggio del banco di scansione e dell'analizzatore. Per ciascuna misura il calcolatore riceve un vettore di dati, composto di due parti. La prima contiene i valori della risposta del sensore a N differenti frequenze di eccitazione, la seconda parte contiene un insieme di caratteristiche, ricavate dall'elaborazione dell'insieme dei dati grezzi

Al termine dell'ispezione si ha una matrice di vettori di misura ognuno dei quali ha la composizione descritta in precedenza ; il programma di rappresentazione è in grado di rappresentare in vari modi il contenuto della matrice.

Il programma esegue le seguenti funzioni :

## *Set-up*

- determinazione dei parametri relativi al pilotaggio della sonda:
	- frequenza start
	- frequenza stop
	- numero dei parametri calcolati dall'analizzatore
- determinazione dei parametri relativi alla scansione:
	- . coordinata iniziale x . coordinata finale x
	- . coordinata iniziale y . coordinata finale y
	- . passo di scansione  $p_x = p_y$

## *Ispezione*

In base ai parametri inseriti nella fase precedente il programma esegue un ciclo composto da due passi.

- spostamento del carrello xy
- avvio spazzata e lettura dati

### *Salvataggio*

Al raggiungimento dell'ultimo spostamento del carrello, con relativa spazzata e lettura dati, il programma consente il salvataggio dei dati acquisiti su file di disco.

# **Il Programma**

Il programma è dotato di un'interfaccia utente che presenta sul monitor del calcolatore tre schermate, che contengono campi per l'inserimento dei parametri per il controllo dell'ispezione e campi per la rappresentazione dei risultati numerici e grafici. Nelle differenti fasi dell'esecuzione il programma è controllato mediante due schermate:

- set-up MW per l'impostazione dell'analizzatore
- set-up xy per l'impostazione della scansione.

## *Set-up MW*

**Determinazione** 

All'avvio dell'esecuzione il programma ci presenta la schermata iniziale :

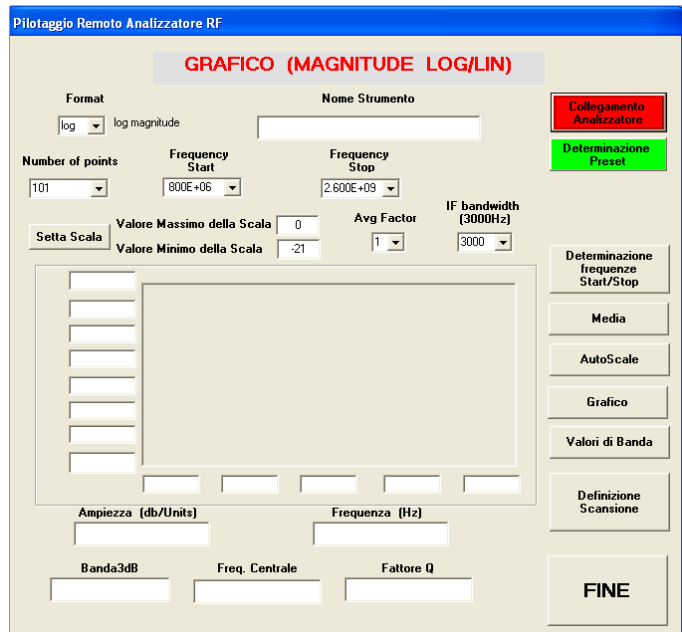

*Fig 1:* **Schermata iniziale: Set-up MW.**

che consente il set-up dell'analizzatore vettoriale.

L'interfaccia contiene campi per l'inserimento dei parametri di controllo, campi per la rappresentazione dei risultati ed una finestra per la rappresentazione grafica delle misure eseguite dall'analizzatore nella spazzata di frequenza.

# **Collegamento Analizzatore**  Questo comando , che è il primo da impartire all'avvio dell'esecuzione, gestisce il collegamento all'analizzatore fornendoci il suo handler e dandoci riscontro del fatto con lo scrivere nella finestra l'dentificatore dello strumento.

**Preset** Questo comando effettua l'operazione di preset dell'analizzatore.

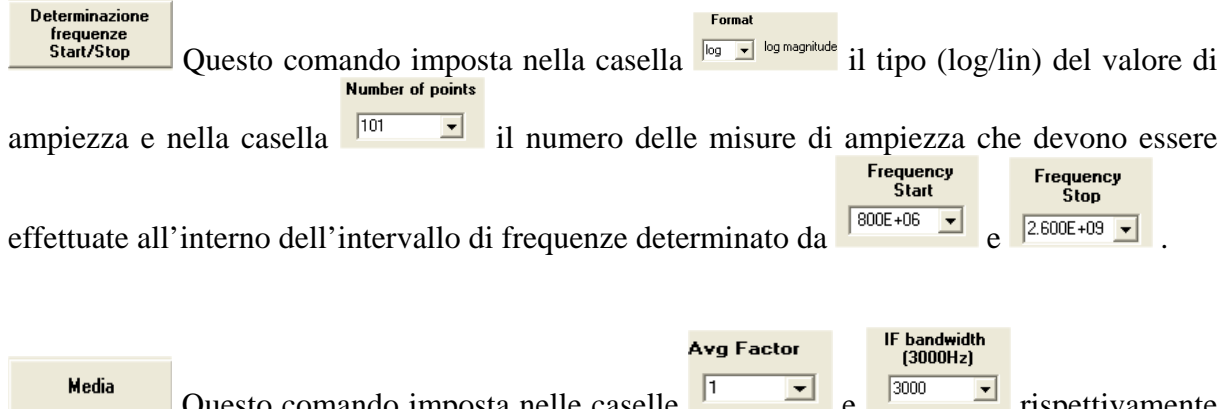

sto comando imposta nelle caselle il numero di spazzate da mediare e la banda intermedia usata dall'analizzatore; riporta nelle caselle e la frequenza del picco di risonanza individuati dallo strumento.

#### **AutoScale**

 Questo comando imposta il display dell'analizzatore in modo da espandere il grafico sull'intero asse verticale.

#### Grafico

 Questa comando provoca il disegno, nell'area dedicata dell'interfaccia, del grafico del vettore delle *Ampiezze in funzione delle frequenze* nell'intervallo di frequenze impostato in precedenza. Il profilo viene rappresentato sull'asse Y tra i valori predefiniti di

massimo=0 e minimo=-21 db. Con il comando è possibile modificare tali valori con il valore massimo ed il valore minimo del vettore calcolati ed inseriti nelle rispettive caselle di controllo Valore Massimo della Scala e Valore Minimo della Scala.

Si definiscono e si rappresentano anche i relativi valori di riferimento.

Tale funzionalità risulta utile in quanto permette un primo immediato controllo sul settaggio dell'analizzatore.

Valori di Banda

 Questo comando legge i valori di banda3db, frequenza-centrale e fattore Q Banda3dB trasmessi dall'analizzatore e li inserisce nelle rispettive caselle

**Definizione** Scansione

.

 Questo comando provoca la chiusura della schermata iniziale di *Fig. 1* ed il passaggio del controllo per l'esecuzione del programma alla finestra di *Fig. 2* .

#### **FINE**

Questo comando causa la fine dell'esecuzione del programma.

### *Set-up X,Y*

La sonda d'ispezione viene traslata dal banco di scansione in un piano xy, all'interno di un'area di 200x200 mm, con passo selezionabile (1-100) mm, uguale nelle due dimensioni. L'interfaccia contiene a destra una zona con campi per l'inserimento dei parametri ed a sinistra una finestra che rappresenta graficamente la posizione corrente del carrello di scansione.

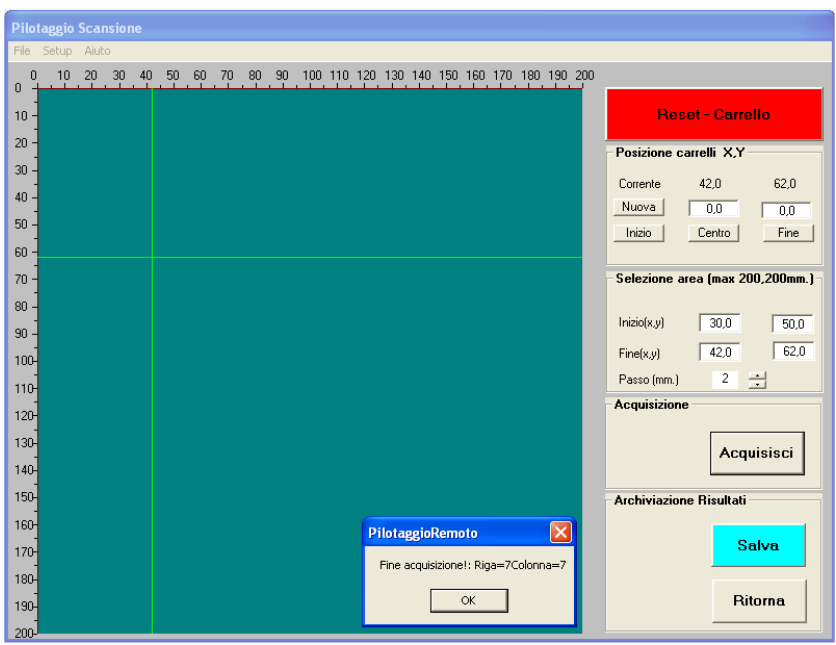

*Fig 2***: Schermata set-up XY per il pilotaggio della scansione (nel momento della fine del processo di acquisizione)**

I comandi relativi alla schermata di *Fig. 2*, sono spiegati qui di seguito.

Reset - Carrello Questo comando è il primo da eseguire nel momento in cui viene visualizzata la schermata di *Fig 2*. Esso inizializza il carrello: ne determina l'handler, lo posiziona fisicamente alle coordinate (20,20) ed in questo punto fissa l'origine logica (0,0) del sistema di riferimento per la scansione.

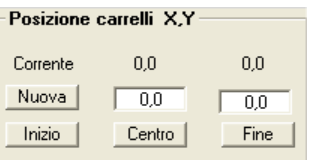

Tramite i comandi della finestra vengono eseguiti spostamenti fisici

del carrello nelle posizioni logiche di coordinate:

 $\overline{\text{Nuova}}$  (X,Y) contenute nelle due caselle affiancate ;

 $\overline{\text{lnizio}}$  iniziali  $(0,0)$ ;

Centro | centrali (100,100) ; Fine  $\int$  finali (200,200).

Alla fine dell'esecuzione di ciascuno di questi comandi viene modificata la prima riga della finestra per l'aggiornamento dei valori della dicitura "*Corrente*". Vengono quindi visualizzate le coordinate logiche della posizione raggiunta dal carrello.

Le specifiche per la determinazione dell'area da esplorare vengono stabilite invece nella<br>Selezione area [max 200,200mm.]

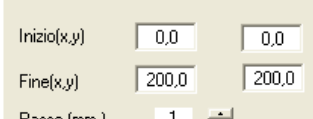

finestra  $\frac{P\text{disso}(\text{mm})}{P\text{disso}(\text{mm})}$   $\Box$ , dove nelle caselle relative ad "*Inizio(X,Y)*" e "*Fine(X,Y)*" vanno inserite rispettivamente le coordinate logiche del punto alto-sinistra e di quello bassodestra dell'area di scansione. Nella casella che fa capo a *"Passo(mm.)"* è possibile stabilire anche, mediante il tasto  $\frac{1}{x}$ , il passo di scansione, uguale sia in X che in Y, che verrà usato nella fase di acquisizione.

Sia in fase di posizionamento alle coordinate prescelte che in fase di scansione e acquisizione, il movimento del carrello e la sua posizione corrente possono essere evidenziati come in *Fig. 2* . Le due rette verdi rappresentano le coordinate del carrello; il loro punto di intersezione ne determina la posizione corrente.

Attualmente, la matrice di scansione è limitata alle dimensioni R=righe≤51, C=colonne≤51

#### **Acquisisci**

 Questo comando avvia la scansione, e quindi l'acquisizione dei dati nell'area predefinita secondo le modalità sopra illustrate.

I dati relativi alle misure puntuali effettuate sono archiviati in memoria centrale in una struttura tridimensionale secondo la *Fig. 3*:

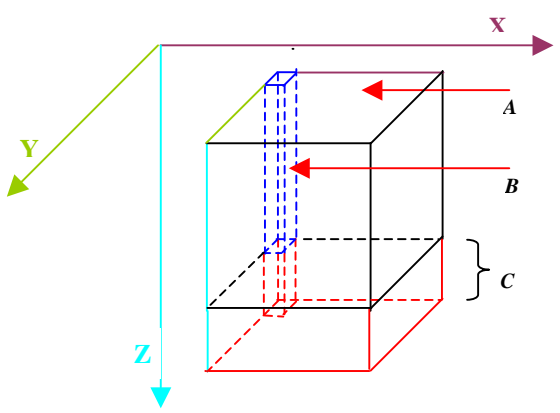

*Fig. 3:* **Struttura logica dei dati di misura** 

dove :

 $A =$  Matrice piana di scansione  $(X, Y)$ 

 $B =$  Vettore contenente i valori della risposta del sensore ad N differenti frequenze di eccitazione

 $C =$  Insieme di caratteristiche ricavate dall'insieme dei dati grezzi

In *Fig. 4* sotto riportata viene rappresentato il modo di riempimento della matrice, conforme al modo di scansione del campione; *I* rappresenta il primo punto ed *F* il punto finale della scansione e della acquisizione che danno luogo alla creazione della matrice piana *A* costituita da (5,10) elementi.

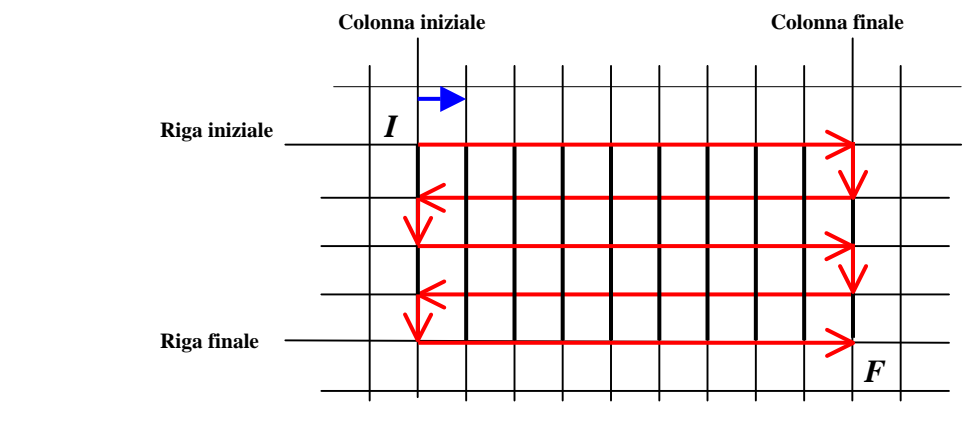

*Fig. 4* 

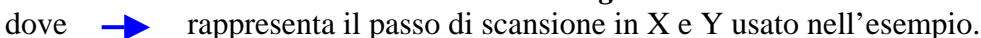

Al termine della fase di scansione ed acquisizione viene visualizzata la finestra-messaggio PilotaggioRemoto

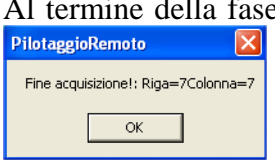

 che avvisa della fine dell'esecuzione del comando e rende note le coordinate dell'ultimo punto *F* acquisito all'interno della matrice *A***.**

## Salva

Questo comando scrive i dati di memoria in un file strutturato secondo la *Fig. 5*:

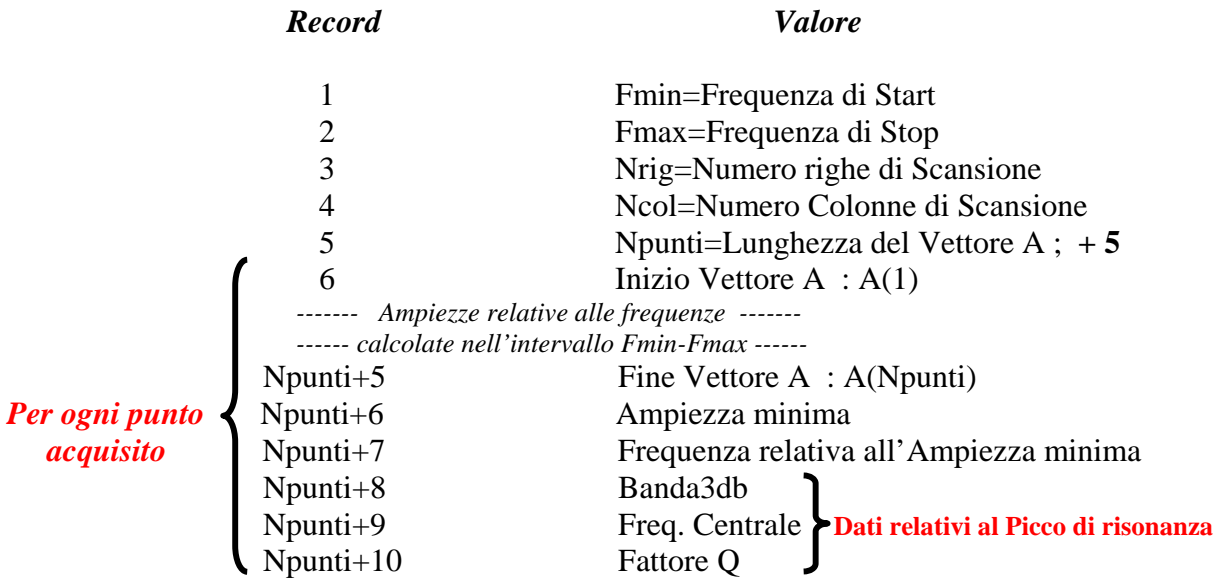

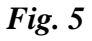

Il trasferimento è eseguito dopo aver fornito tutte le informazioni necessarie all'individuazione del file da creare, secondo le modalità di Windows nella finestra tipo di *Fig.6.* 

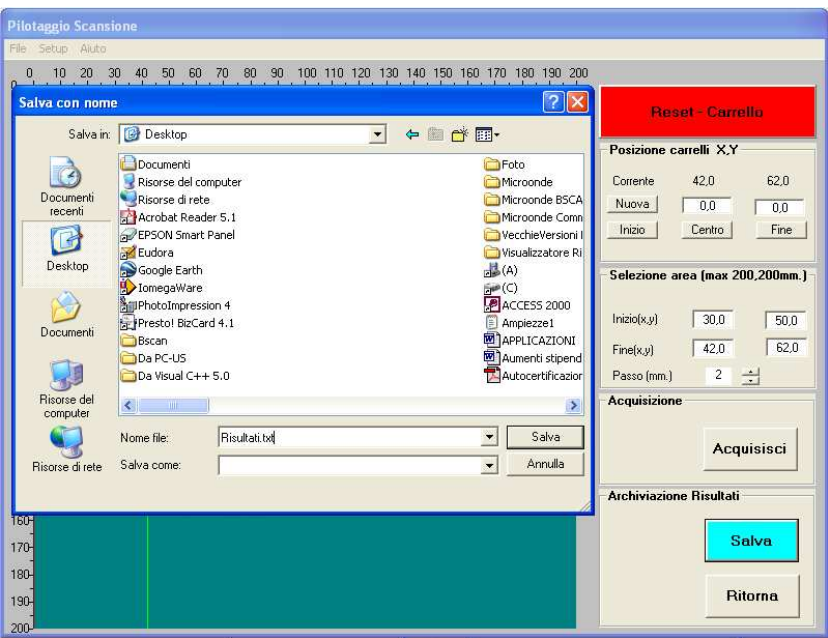

*Fig 6***: Finestra per il Pilotaggio della scansione (nel momento della richiesta di salvataggio dei risultati)** 

#### Ritorna

 Questo comando determina la chiusura della finestra di "*Pilotaggio Scansione"* ed il ritorno alla schermata iniziale.